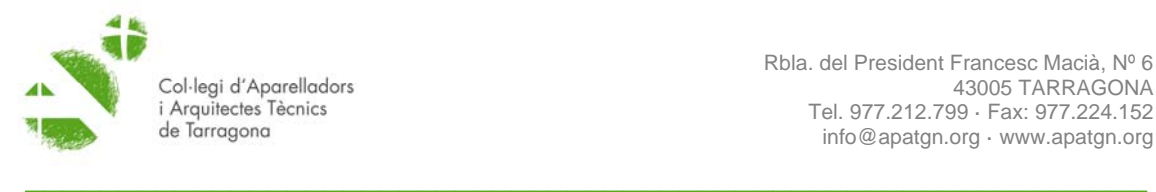

Rbla. del President Francesc Macià, Nº 6 43005 TARRAGONA Tel. 977.212.799 · Fax: 977.224.152 info@apatgn.org · www.apatgn.org

# **COAATT. VISAT DIGITAL**

# **MANUAL DE L'USUARI**

## **CARACTERÍSTIQUES GENERALS**

- 1. Introducció
- 2. Elements indispensables
	- 2.1.Acreditació i claus d'accés
	- 2.2.Certificat digitat
	- 2.3.Editors en pdf

## **EL VISAD DIGITAL**

- 3. Accés al servei
- 4. Entorn general i característiques
- 5. Elaboració de treballs
	- 5.1. Introducció de les dades
	- 5.2.Annexat de documentació
	- 5.3.Signatura de la documentació
- 6. Enviament dels treballs
- 7. Resultat de l'enviament

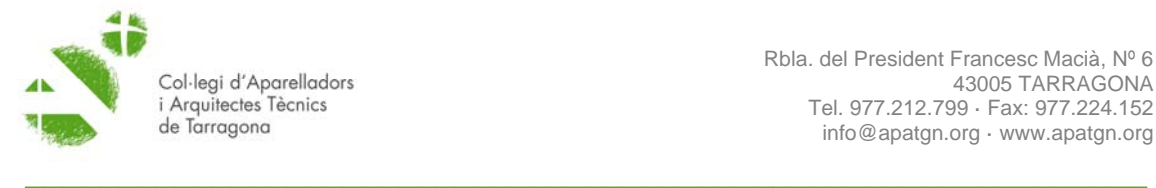

# **CARACTERÍSTIQUES GENERALS**

#### **1. Introducció**

L'aplicació informàtica per al visat digital és essencialment un gestor documental en línia que permet generar i gestionar documentació en línia. Tant si l'objectiu és realitzar el visat digital com si no, aquesta eina ens permet generar un registre d'obres, treballs, clients, empreses o qualsevol altre contacte professional que es consideri oportú, associar-li documentació tècnica en qualsevol format i consultar-la o modificar-la. Podem disposar d'una gran quantitat d'informació, organitzar-la i gestionar-la de manera eficient i ràpida, i el més important, poder accedir des de qualsevol connexió a Internet.

El visat digital és un sistema alternatiu al visat presencial que es realitza mitjançant connexió informàtica amb les suficients garanties de seguretat i privacitat, i que permet al tècnic validar enfront el COAATT: la seva identitat, la seva titulació i habilitació legal i professional i la professionalitat en l'exercici de les seves responsabilitats d'acord a la LOE.

El visat digital ofereix respecte del tradicional un gran nombre d'avantatges inherents al l'entorn en qual es desenvolupa. Estalvi en desplaçaments, un punt de servei obert 24 hores al dia 365 dies l'any, reducció de costos d'impressió i enquadernació, temps en la preparació de treballs.

El visat digital es desenvolupa en un entorn funcional i intuïtiu que es pot utilitzar amb una formació i eines mínimes mitjançant una aplicació informàtica en línia disponible a **l'oficina virtual** del web: www.apatgn.org . Qualsevol tècnic pertanyent a algú dels diferents Col·legis nacionals pot accedir-hi en les condicions que aquesta guia especifica i tramitar el visat dels seus treballs.

El sistema de visat digital del COAATT permet visar els treballs professionals que realitzin en l'àmbit del COAATT, els col·legiats del conjunt de l'estat.

És important llegir el contingut d'aquesta guia per utilitzar correctament la plataforma de visat digital, els documents i els procediments d'enviament, recepció i consulta d'observacions sobre incorreccions.

#### **2. Elements indispensables.**

#### **2.1.Acreditació i claus d'accés**

Per poder accedir a la plataforma de visat digital és necessari, en primer lloc, que el COAATT pugui acreditar els requisits legals i reglamentaris exigibles, i entre ells, necessàriament:

- 1. Quan no es tracti d'un col·legiat residents en algun dels diferents col·legis espanyols, que es disposa de la titulació habilitant per a l'exercici de la professió d'Arquitecte Tècnic o Enginyer d'Edificació, segons els criteris europeus d'harmonització de l'educació superior.
- 2. Si el tècnic està col·legiat, que està al corrent del compliment de totes les obligacions col·legials

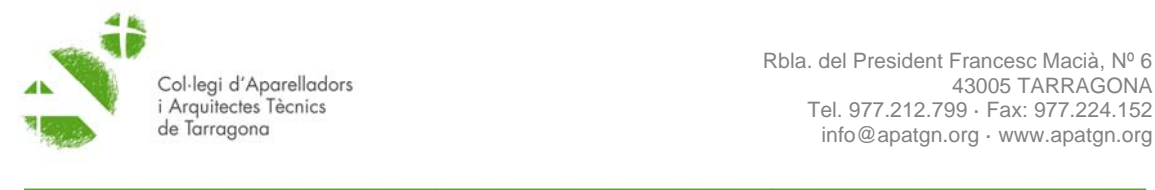

- 3. Que no està suspès o inhabilitats per a l'exercici professional per resolució col·legial o judicial ferma.
- 4. Que és posseïdor d'una assegurança de Responsabilitat Civil derivada de l'exercici professional que cobreixi possibles sinistres i reclamacions.

Quan el tècnic sigui col·legiat resident del COAATT, els requisits descrits amb anterioritat es consideren acreditats. Si no es disposa de les claus el tècnic en aquest cas les ha de sol·licitar al departament d'informàtica

En la resta de casos, el tècnic ha de formular la sol·licitud al departament de d'informàtica informatica@apatgn.org per tal de validar els punts 1 a 4, de l'apartat 2.1. Un cop validats aquest, es remetrà al tècnic la clau d'accés i el manual d'ús.

## **2.2.Certificat digitat**

La signatura electrònica d'un document consisteix a afegir el document que s'ha generat (per mitjans electrònics) la identificació única de qui és el seu autor i d'altres característiques tals com a data, no modificació, etc.

El certificat digital és un identificador únic. És com un carnet de pertinença a alguna cosa, però en format digital. Hi ha diverses classes, l'estàndard és la X-509, Classe 3

Es pot utilitzar qualsevol certificat digital amb validesa legal amb preferència del DNI o IDCat.

#### **2.3.Editors PDF**

Per poder utilitzar el servei de visat digital és imprescindible disposar d'un editor Pdf (Adobe Acrobat Standard v.9

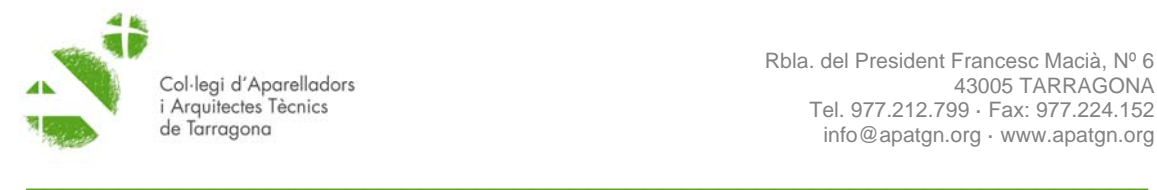

## **EL VISAT DIGITAL**

#### **3. Accés al servei**

L'accés al servei de visat digital del COAATT es realitza mitjançant l'opció d'oficina virtual del web www.apatgn.org

Per accedir-hi és necessari disposar d'un usuari i contrasenya tal i com s'indica al punt 2.1 d'aquest manual

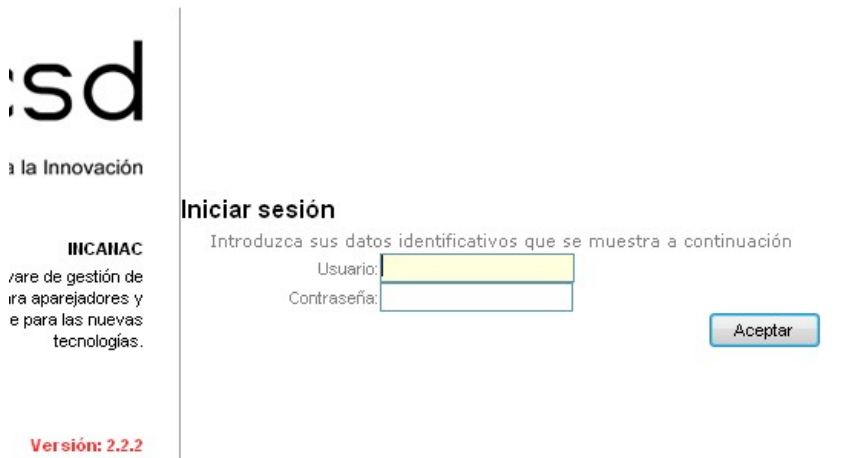

## **4. Entorn general i característiques**

L'espai de visat digital del COAATT es configura entorn a un menú principal situat a l'esquerra de la pantalla i una zona central de treball. També funcionalment es

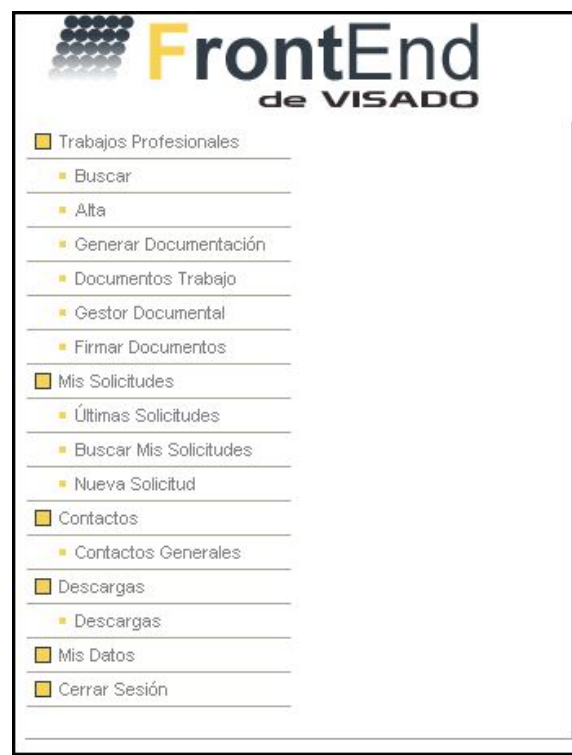

consideren dos aspectes fonamental: la generació dels treballs professionals, es a dir, cadascuna de les intervencions que el tècnic vol presentar al visat –direcció d'obra, control de qualitat, certificat d'habitatge usat, etc; i les sol·licituds de visat o la presentació al visat del treballs.

#### **Treballs professionals:**

Podem **cercar** i dona d**'alta** nous treballs professionals.

La **cerca** ens desplega a la part inferior i en format taula, tots els treballs professionals que em introduït; i en la part superior un desplegable que ens permetrà un cerca detallada per data, emplaçament, tipus d'intervenció,

població, etc.

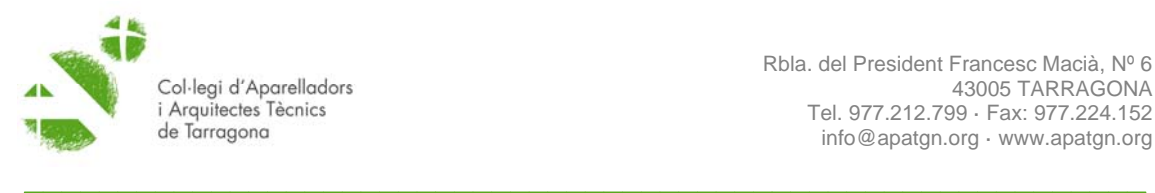

La funció de cerca és imprescindible quan volem localitzar, per exemple, totes les

intervencions relacionades amb una obra en concret o amb un client determinat.

Utilitzarem l'opció **alta** únicament quan introduïm per primer cop una intervenció d'una obra concreta. Per exemple, si en l'execució d'un habitatge unifamiliar es realitza la direcció d'execució, el control de qualitat i la coordinació de seguretat, es donarà d'alta una d'elles, per generar les dues restants utilitzarem l'opció de duplicar del menú d'edició dels treballs.

És molt recomanable utilitzar l'opció duplicar i no pas dona d'alta totes tres intervencions, en primer lloc per una qüestió

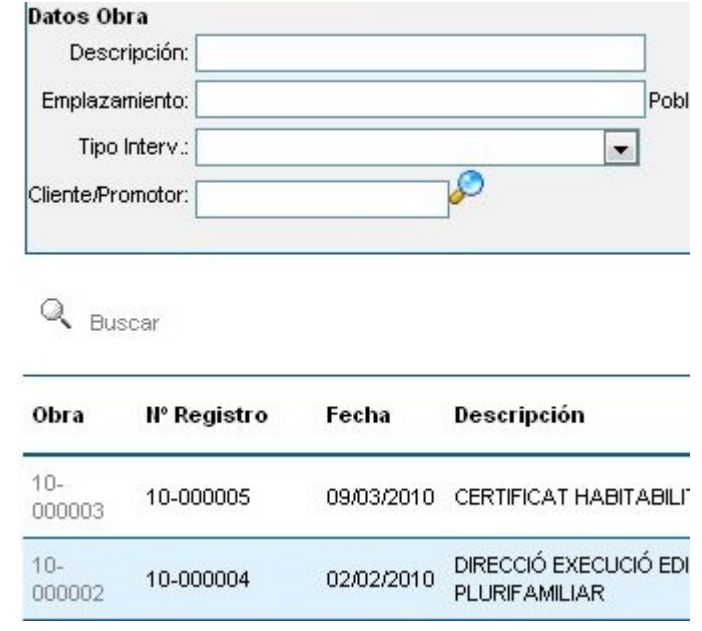

de rapidesa i en segon per evitar errors en introduir les dades.

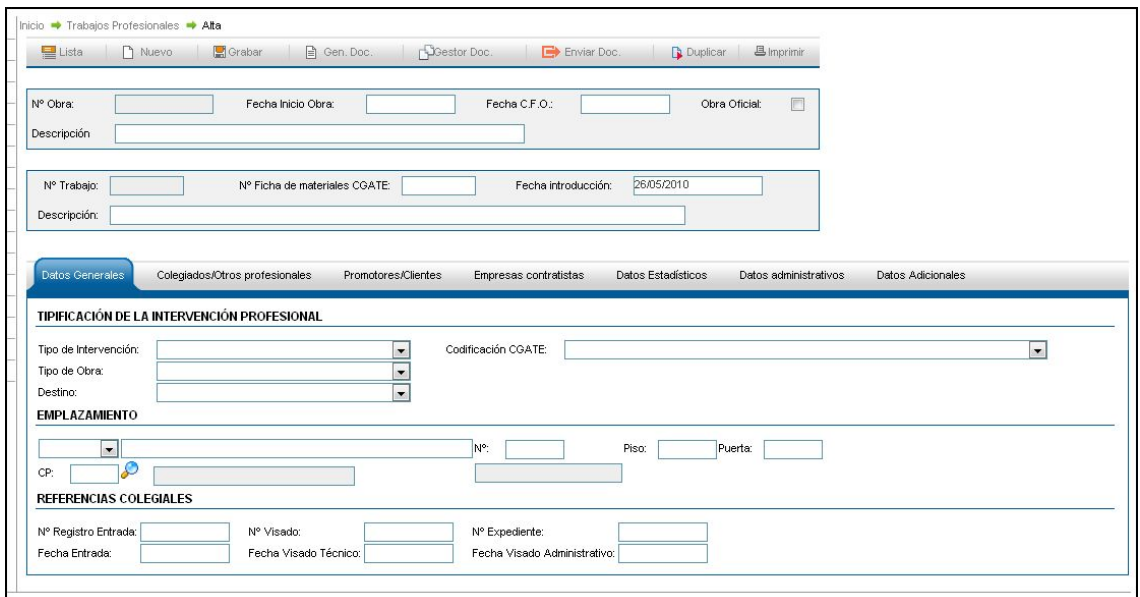

**Generar documentació.** Aquest control generar la documentació administrativa i tècnica associada segons l'annex II. En aquest context, el menú principal a l'esquerra de la zona de treball, tan sols es pot generar documentació administrativa i es realitza document a document. No és recomanable utilitzar la funció en aquest context. Per generar la documentació s'ha d'utilitzar la mateixa funció, generar documentació, de la zona central de treball.

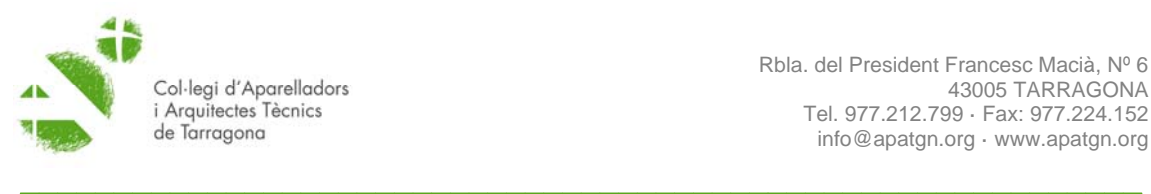

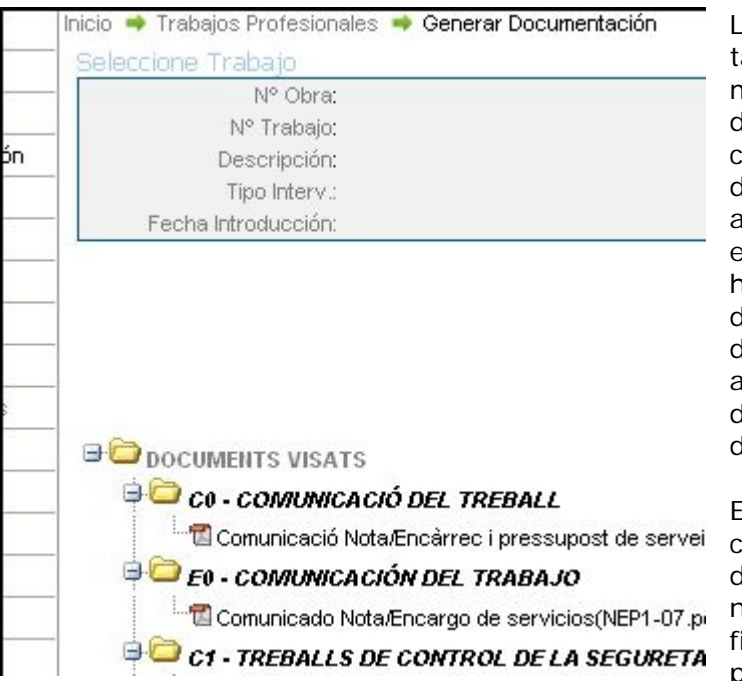

La plataforma de visat ofereix ambé l'oportunitat de mantenir una base de dades dels treballs, documents, clients, etc; consultar les despeses derivades del visat, accedir als documents, editar-los, mantenir un històric. Aquest complement de consulta i gestió es desenvolupa principalment amb les funcions de documents de treball i gestió de documents

Es consideren en aquest context, documents, tant la documentació administrativa: notes d'encàrrec, assumeix, finals d'obra, etc; i els projectes, memòries

valorades, informe, certificats, o qualsevol altra de caràcter tècnic que es presenta al visat.

**Documents de treball i gestor documental** permeten realitzar cerques de documentació generada i s'utilitzen d'una manera similar a l'ordre cercar de

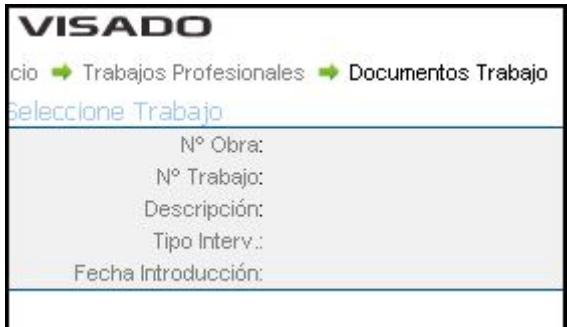

treballs professionals que hem vist anteriorment però en aquest cas ens mostrarà els documents generats i associats al treball en concret. Totes dues funcions treballen sobre la totalitat de la documentació generada i la totalitat de treballs.

**Documents de treballs** realitza una cerca limitada al tipus d'intervenció, per exemple, consultar tots els projectes

presentats al visat, o totes les notes d'encàrrec; o la documentació incorporada d'una obra en concret.

Quan utilitzem aquesta funció amb un treball actiu, aquesta ens permet generar i

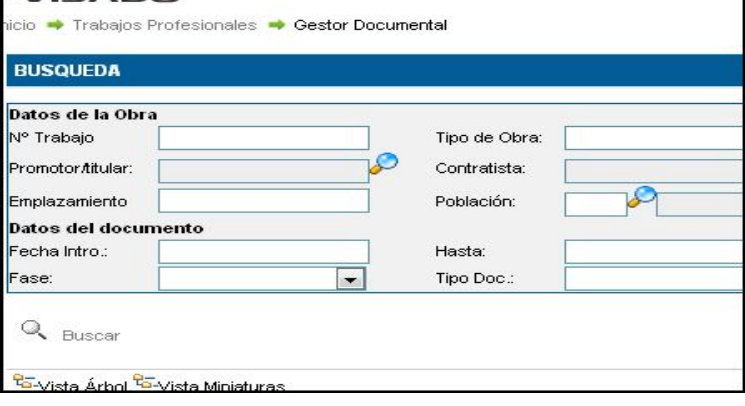

associar documentació tècnica a aquesta intervenció i obra en concret. Per exemple tal i com podem veure a la imatge, l'obra activa és 10-000003 i el treball una coordinació de seguretat en fase d'execució. Si volem ajuntar un annex per visar-ho, un cop signat digitalment el generarem amb la cerca de nou

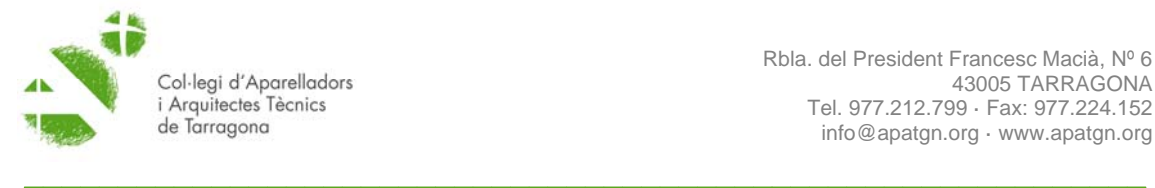

document que hi ha sota de la descripció.

En el cas del **gestor documental**, la cerca és molt més detallada. Hem d'utilitzar aquesta funció per incorporar la documentació tècnica del treball (projecte, memòria, informe, etc) utilitzan les plantilles oportunes quan sigui necessari i gestionar de manera fàcil la totalitat dels documents incorporats a la plataforma de visat digitat. La funció permet agrupar la documentació associada a un promotor, a una obra, a un contractista, o per exemple, la documentació generada entre unes dates determinades.

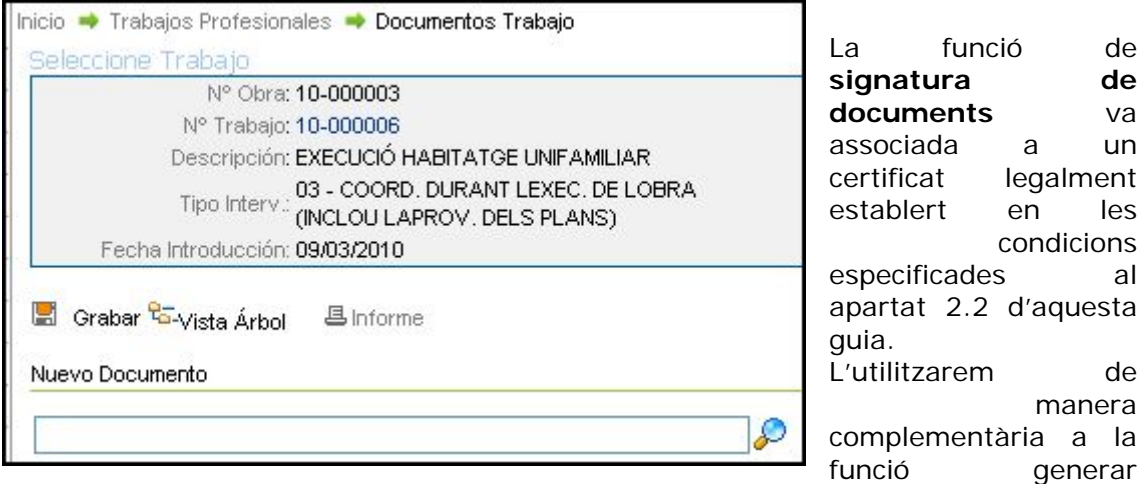

documentació.

L'apartat **les meves sol·licituds** s'utilitzarà per realitzar les sol·licituds de visat i gestionar-les.

**Últimes sol·licituds** i **recerca de sol·licituds** ens permeten gestionar informació i documents sobre l'històric de sol·licituds. Fins a cinc peticions en el cas de les

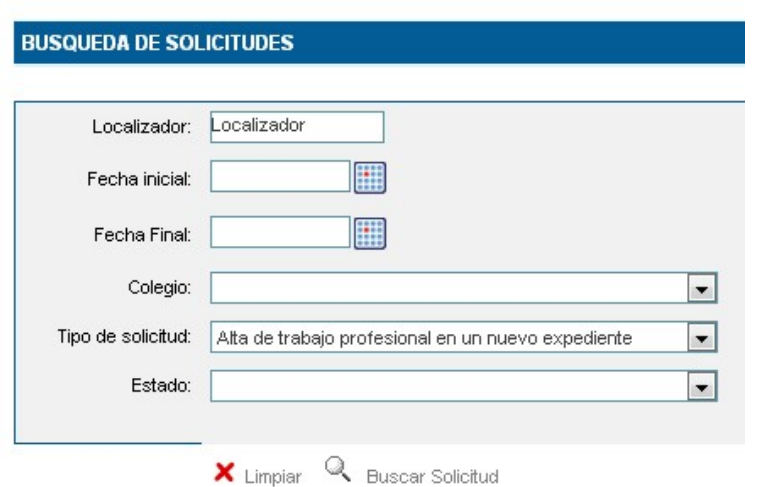

últimes sol·licituds i una recerca avançada del total de l'històric en el cas específic de la recerca de sol·licitud.

Per realitzar una sol·licitud de visat d'un treball al COAATT utilitzarem l'opció **nova sol·licitud.** El funcionament d'aquesta opció s'explica amb detall al punt 5, elaboració de treballs, d'aquest manual.

Finalment troben una opció destinada a la gestió dels **contactes**. Aquesta

opció ens permetrà gestionar la nostra agenda dels contactes que em utilitzat en les diferents obres i treballs.

Promotors, clients, constructors, tècnics o qualsevol altra professional o professió.

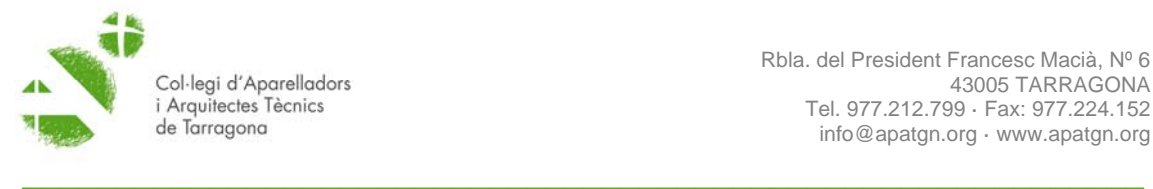

Si donem d'alta un contacte en aquest apartat utilitzant l'opció "nou", podrem assignar-li qualsevol condició, per exemple pintor, tot i que no el necessitem per completar cap dada del visat. Es una opció d'agenda molt interessant.

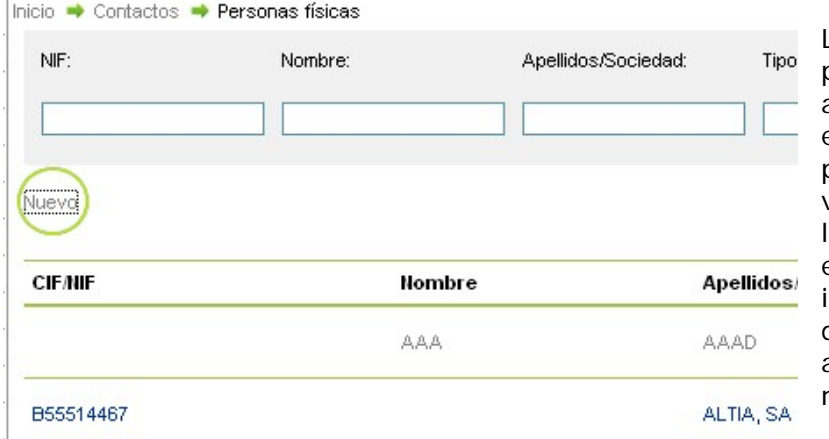

La funció **descàrrega** permet descarregar arxius. Es poden trobar els elements necessaris per la realització del visat. Aquí hi trobareu es plantilles pdf amb els marcadors per ncorporar la documentació tècnica o altres documents necessaris.

#### **5. Elaboració de treballs**

Es important considerar que l'estructura de la plataforma de visat digital s'organitza mitjançant obres i treballs o treballs professionals que aquestes poden incloure. La construcció d'un habitatge unifamiliar, la obra, es compondrà habitualment de diferents treballs professionals: una direcció d'execució, un control de qualitat i la una coordinació de seguretat.

La sol·licitud de visat es realitza per separat per a cadascun dels treballs professionals els quals ha d'incloure la documentació indicada a l'annex II d'aquesta guia, i en particular una nota d'encàrrec per cadascuna dels treballs professionals.

#### **5.1. Introducció de les dades**

Per afegir un nou treball s'ha d'utilitzar l'opció **alta** en l'apartat Treballs de VISA professionals.

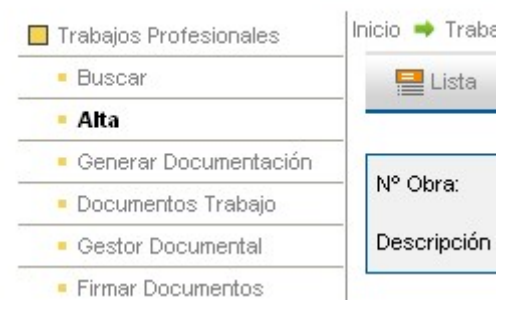

L'espai central està dividit en dues zones. A la banda superior es descriu l'obra i el treball professional. És important distingir entre obra i treball si es realitzen diferents treballs en una mateixa obra. Per exemple, una obra en la qual es realitza la direcció, el control de qualitat i la coordinació de seguretat. Primer es dona d'alta una obra i a continuació es generen els diferents treballs que es realitzin

com veurem més endavant.

En la meitat inferior de l'espai central introduirem totes les dades necessàries per identificat de manera adient el treball professional. És important complimentar totes les dades

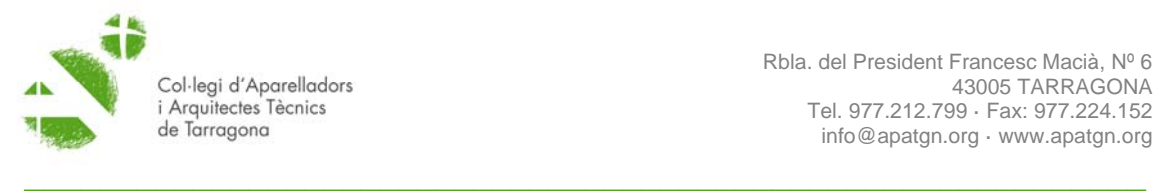

L'apartat **dades generals** ha de recollir d'una banda la codificació necessària referida al tipus d'intervenció, el tipus d'obra, el destí i la codificació COATE (Consejo General de la Arquitectura Técnica de España); i de l'altra les dades sobre l'emplaçament de l'obra. L'espai **referències col·legials**, es deixarà en blanc fins

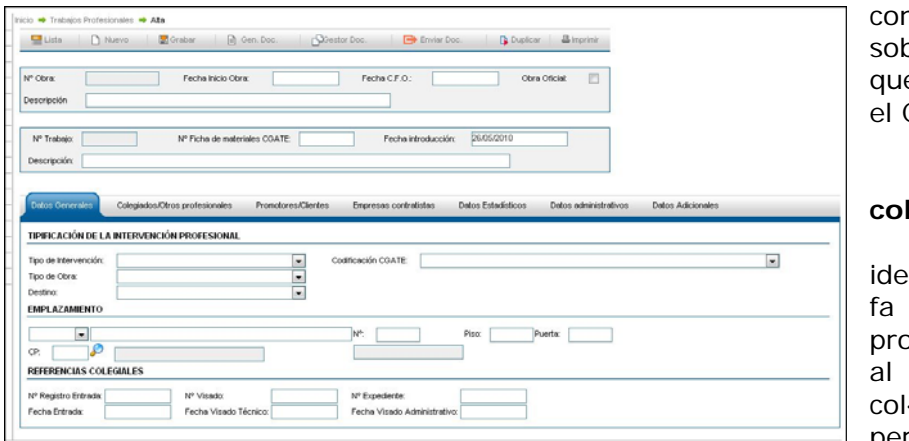

conèixer les dades sobre l'expedient que proporcionarà el COAATT.

L'apartat **col·legiats i altres professionals**  identificarà, pel que fa al treball professional en sí, al col·legiat o col·legiats, el percentatge de

participació, la modalitat professional en la qual s'exerceix i la titulació tècnica. També es pot identificar a l'autor del projecte o de l'estudi de seguretat, relacionat amb l'obra. Per defecte el programa incorpora les dades del tècnic que s'identifica en accedir a la plataforma. **Afegir** ens permetrà agregar altres tècnics. Si el professional ja existeix en la base de contactes –l'hem afegit abans-, s'utilitzarà la funció **recerca.**

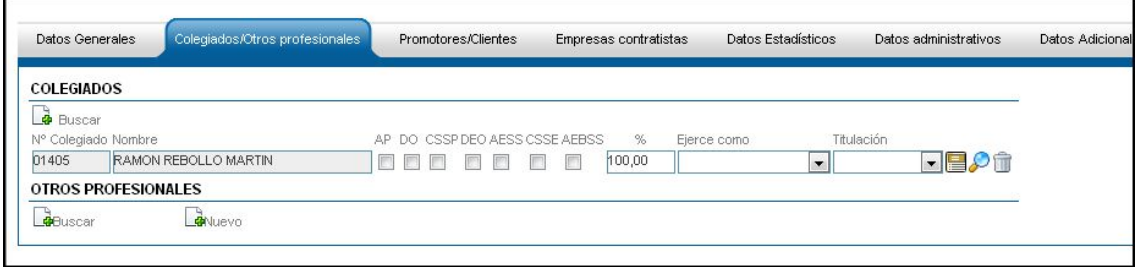

L'apartat **promotors/clients** identificarà les dades referents al client o promotor. Les ordres **nou** i **cercar** funcionen com en l'apartat anterior. Permet buscar un client en la base de dades o afegir un nou. Aquestes dades són imprescindibles per omplir els camps promotor i contractant als diferents documents de visat.

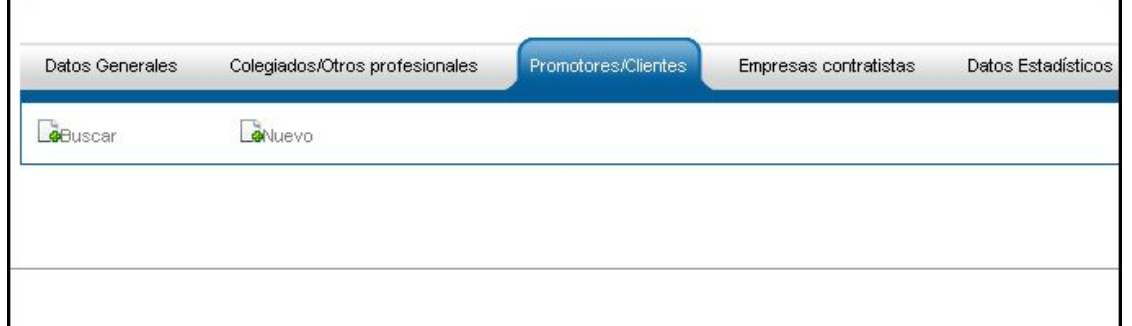

L'apartat empreses **contractistes** identificarà les dades referents al client o promotor. Les ordres **nou** i **cercar** funcionen com en l'apartat anterior. Permet buscar un client en la base de dades o afegir un nou. Aquestes dades són

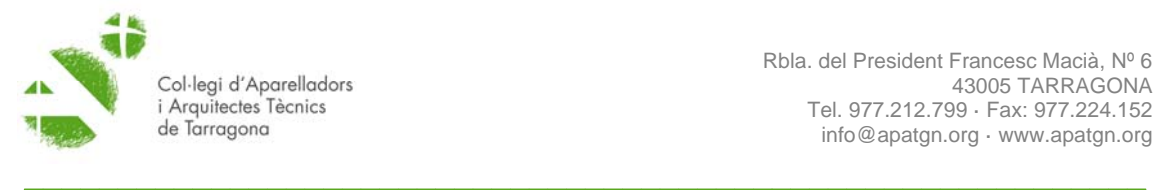

imprescindibles per omplir els camps relacionats amb les aprovacions del pla de seguretat o el pla de gestió de residus de la construcció i demolició.

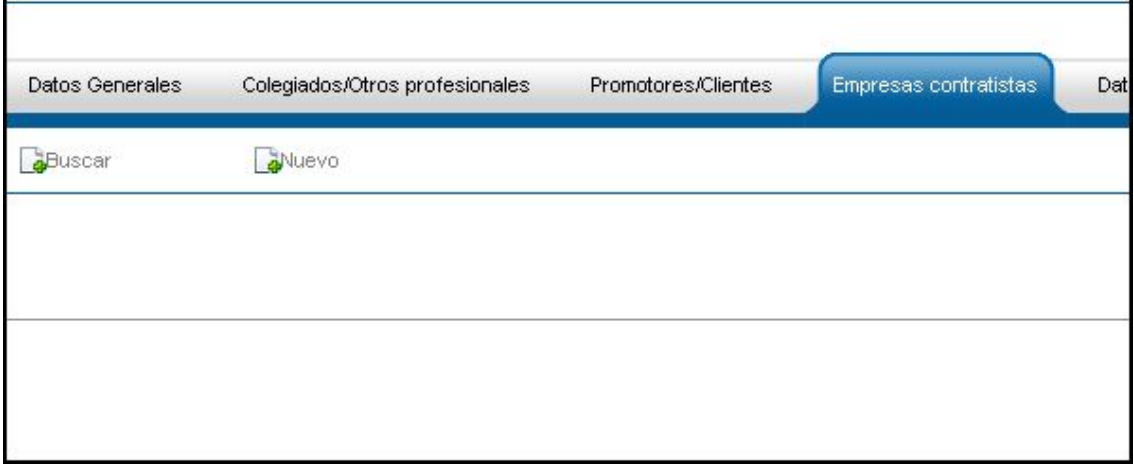

L'apartat de **dades estadístiques** identificarà tot una sèrie de camps imprescindibles com el PEM, la superfície, el nombre de vivendes, els tipus, etc. Aquesta informació s'utilitza per omplir els diferents fulls de visat i el càlcul de despeses. És molt important omplir-les correctament. Les dades referents al volum s'han d'introduir solsament en el cas d'obres d'enderroc.

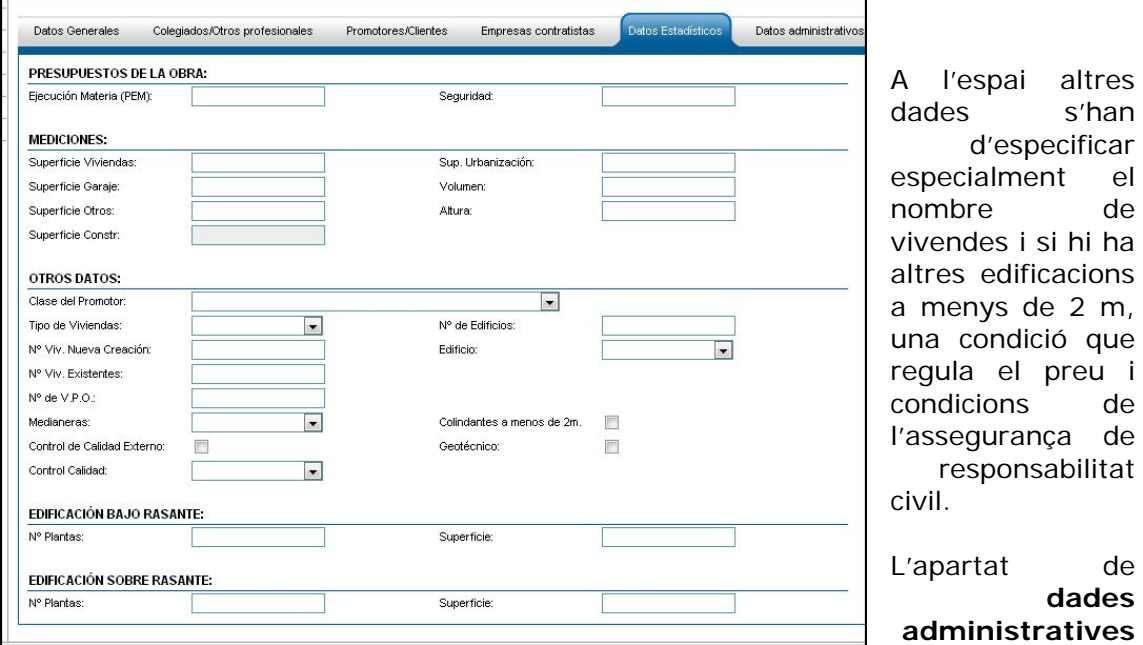

incorpora un únic camp, destí intern, una informació imprescindible per al càlcul de les depeses.

Es pot trobar informació sobre els codis de visat a l'espai *Serveis al Col·legiat » Visats » Impresos de Visats* del web www.apatgn.org

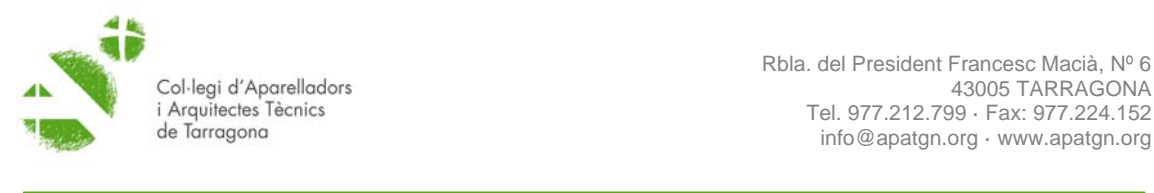

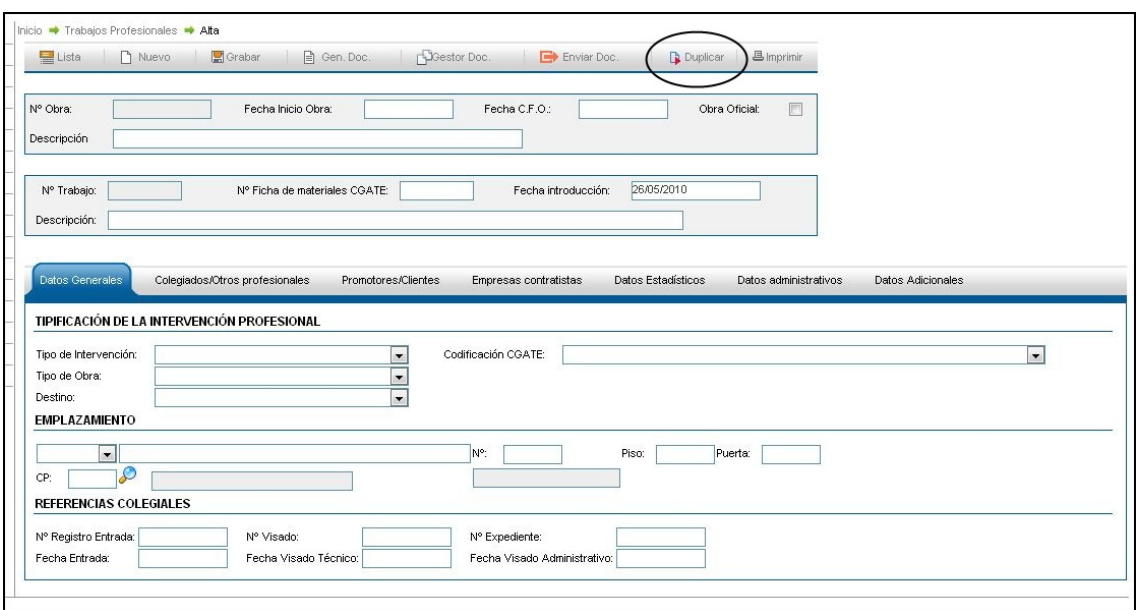

Un cop complimentades totes les dades relacionades amb el treball, si l'obra inclou més d'un treball, no és necessari tornar a introduir novament totes les dades si no que els generarem utilitzant l'opció duplicar.En el nou treball generat és necessari omplir solsament el tipus d'intervenció, per exemple control de qualitat. Per generar un altre treball relacionat amb l'obra, la coordinació de seguretat, repetirem els passos anteriors i l'indicarem al tipus d'intervenció.

#### **5.2 Annexat de documentació**

Una vegada introduïdes les dades es necessari carregar els documents de visat i documentació tècnica a visar.

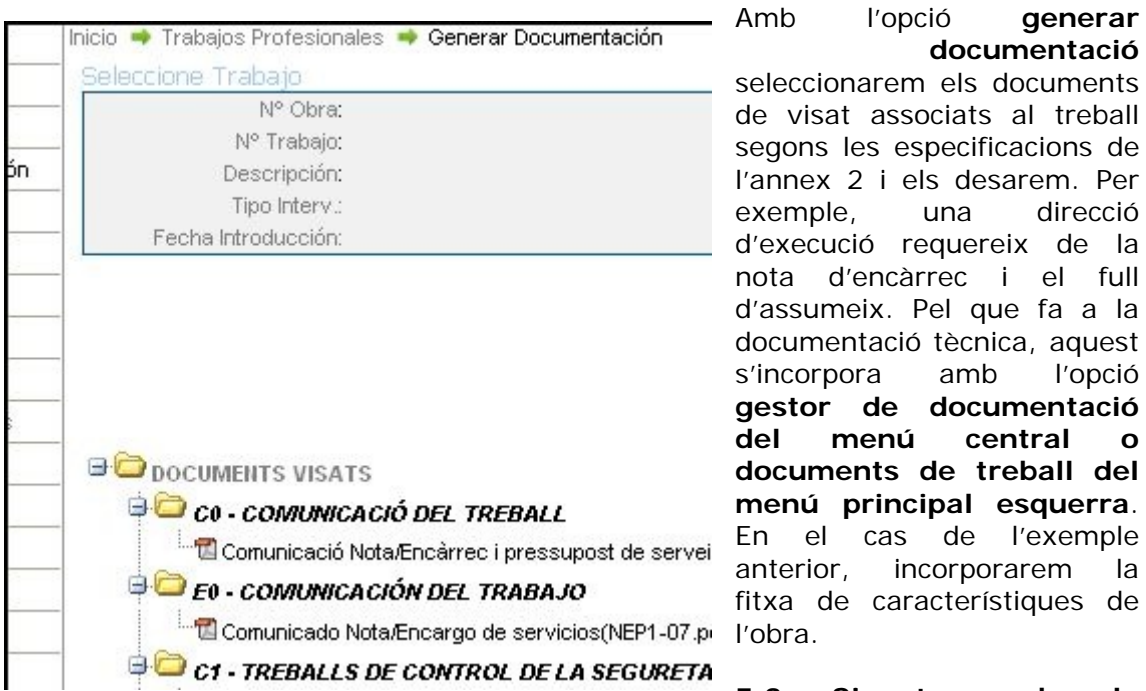

**documentació** seleccionarem els documents de visat associats al treball segons les especificacions de l'annex 2 i els desarem. Per exemple, una direcció d'execució requereix de la nota d'encàrrec i el full d'assumeix. Pel que fa a la documentació tècnica, aquest s'incorpora amb l'opció **gestor de documentació del menú central o documents de treball del menú principal esquerra**. En el cas de l'exemple anterior, incorporarem la itxa de característiques de l'obra.

#### **5.3 Signatura de la**

#### **documentació**

És imprescindible signa electrònicament tots els documents que s'incorporin a la sol·licitud de visat, tant els documents de visat com la documentació tècnica.

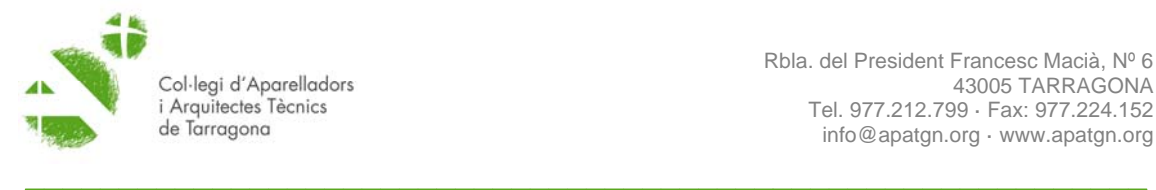

Per procedir a la signatura de la documentació utilitzarem l'opció signar documents

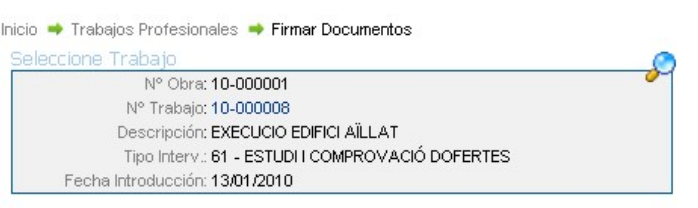

Seleccione los ficheros que desea firmar y pulse Firmar Documentos

del menú principal esquerra. En executar l'ordre signar documents s'ha de carregar tota la documentació generada i desada tal i com es va explicar al punt anterior. La documentació es refereix a un treball en concret de l'obra

#### **6.- Enviament dels treballs**

L'enviament dels treballs sols es pot iniciar un cop donada d'alta l'obra i les diferents intervencions que la componen, i incorporada tant la documentació tècnica com els documents de visat signats electrònicament. Per

Firmar Documentos

**D**<br>Añadir

realitzar l'enviament s''utilitzarà l'opció nova sol·licitud. El quadre de diàleg permet especificar el tràmit que volem realitzar, el treball professional que es vol visar i ens permet afegir els documents que s''han incorporar. El tipus d'enviament sempre es realitzarà amb FTP.

 $\mathcal{P}$ û ₽π ₽π  $\mathcal{P}$ û ₽π

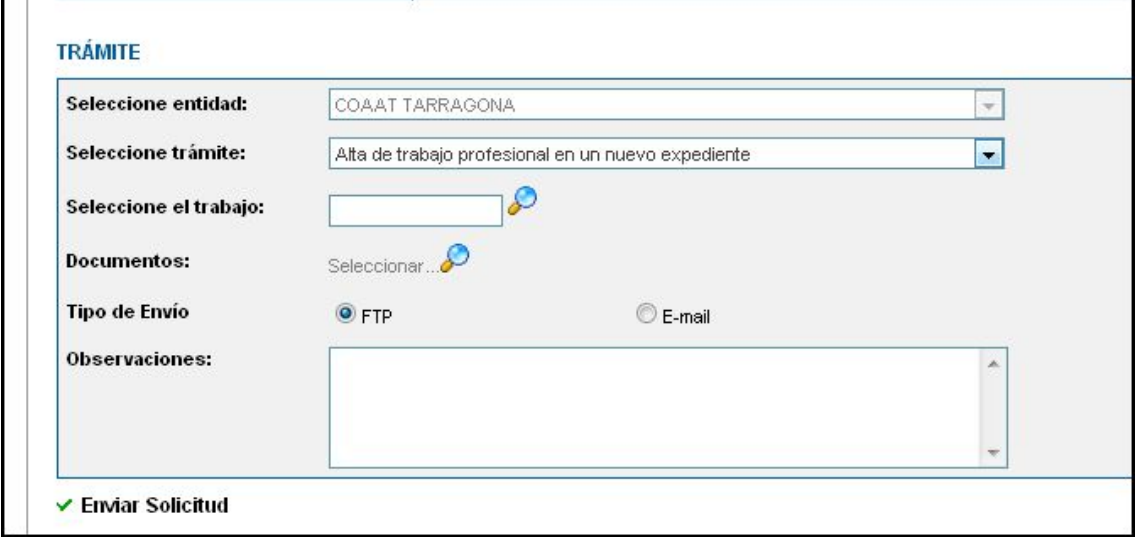

#### **7.- Resultat de l'enviament**